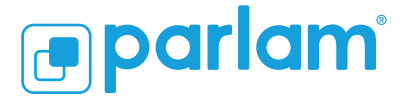

#### Parlam Connector para WPML (WordPress)

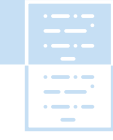

# **Parlam Connector para WPML** *(WordPress)*

Traduce de forma rápida todo el contenido de tu Wordpress gracias a Parlam y su conector con WPML -el plugin multiidioma con más usuarios del mundo- .

Es muy sencillo. Instala el plugin WPML en Wordpress, configura Parlam como gestor de traducciones y traduce el contenido de Wordpress aprovechando todo el potencial de Parlam para realizar traducciones tú mismo, tus traductores freelance y tus agencias.

#### **(b)** onTheGoSystems

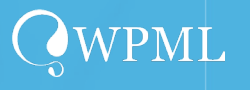

#### OnTheGo Systems y WPML

OnTheGo Systems -empresa creadora del plugin- inició su trayectoria en 2007 ofreciendo servicios de traducción y sitios web. Tras años de experiencia, OnTheGo Systems desarrolló WPML, el plugin para Wordpress multilingüe líder en el mercado que actualmente está instalado en más de 1.500.000 de sitios web de WordPress y permite la traducción de su web a más de 65 idiomas.

Tan solo instalando el plugin de WPML en tu Wordpress y realizando una rápida puesta en marcha, podrás traducir páginas, posts, tipos customizados, taxonomía, menús e incluso los textos de tus temas. Además, WPML también se integra con algunos de los plugins más relevantes de Wordpress como 'WooCommerce' en el campo del ecommerce o 'The SEO Framework', 'SEOPress' o 'Rank Math SEO' en el campo de SEO.

En resumen, la alianza de Parlam con WPML para conectar con Wordpress -el CMS más utilizado del planeta- acelera al máximo el time to market de la internacionalización de tus sites, entre otras ventajas.

#### WPML and Parlam

Crea tus proyectos de traducción con WPML, incluye todo el contenido que consideres necesario, elige los idiomas y envía el contenido a tu cuenta de Parlam, con un solo click.

Una vez en Parlam, tú, tus compañeros y tus agencias favoritas podéis traducir este contenido a los idiomas correspondientes de forma sencilla y sacando el máximo partido a herramientas de Parlam como el Editor de traducciones o la Memoria de Traducción, con la que aprovechas el contenido traducido con anterioridad, ahorrando tiempo y dinero.

## **Descúbrelo con estos sencillos pasos.**

## **1 Instala el plugin de WPML**

Descubre como descargar e instalar el plugin de WPML en esta guía:

**[Descargar guía](https://wpml.org/?aid=238188&affiliate_key=XqB9W0koyIjA)**

Copyright © 2010-2023 Parlam Software SL. Todos los derechos reservados. Parlam Software®, Parlam Inc.® y Parlam® son propiedad de Parlam Software SL. SDL® es una marca registrada de SDL plc. El conector a SDL Web® ha sido desarrollado por Parlam Software. El uso de la marca SDL® en este documento no tiene como objetivo implicar o sugerir que SDL® directa o indirectamente recomiende o avale dicho conector.

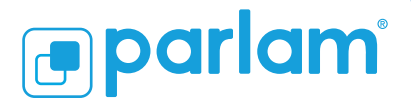

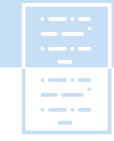

#### Parlam Connector para WPML (WordPress)

# **2 Conecta tu plugin con Parlam**

Crea un nuevo workflow en Parlam, indicando que es de tipo WPML.

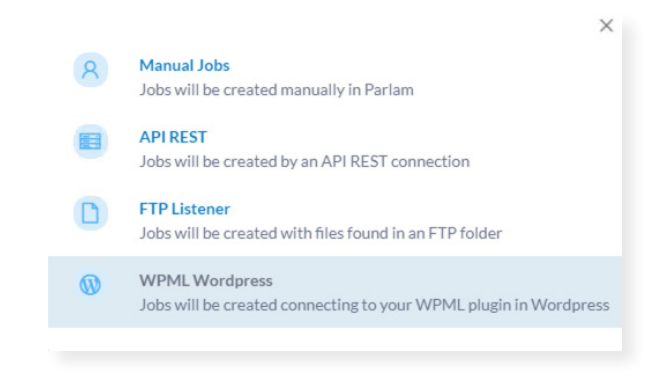

En la configuración del nuevo workflow verás una sección de WPML. Pulsa sobre 'nuevo api token' y crea una clave de acceso. Pulsa sobre el icono 'copiar' para copiar esta clave en el portapapeles.

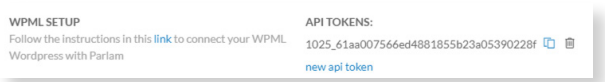

Accede a la configuración de WPML en el menú principal de tu Wordpress.

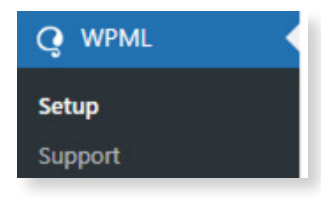

Sigue los pasos de configuración hasta llegar a 'Translation Mode'. Selecciona la opción de 'Un servicio de traducción profesional' y busca "Parlam" en el buscador.

En este punto debes conectar el plugin WPML con tu Workflow. Para ello, pega la clave que has copiado en el paso anterior y pulsa sobre 'Authenticate'.

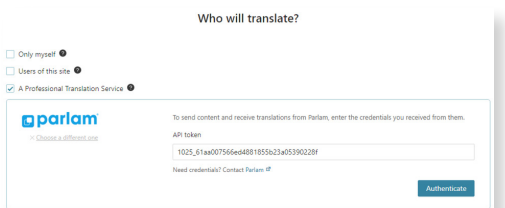

Si la clave introducida es correcta, ¡Felicidades, ya has configurado la conexión!

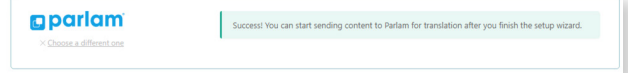

#### **3 Crea tu primer proyecto de traducción y envíalo a Parlam**

Como demostración traduciremos la página de ejemplo que se crea automáticamente al instalar Wordpress.

Para ello, en el menú de Wordpress WPML, vamos a 'Translation Management'.

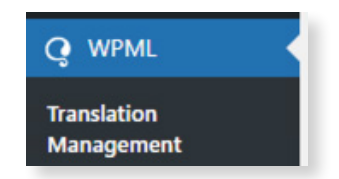

Y seleccionamos la página de ejemplo.

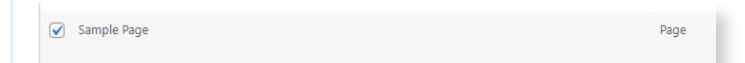

A continuación, seleccionamos los idiomas deseados, indicamos al plugin que queremos asignarlo a un traductor y pulsamos 'Add to Translation Basket' para crear el proyecto de traducción.

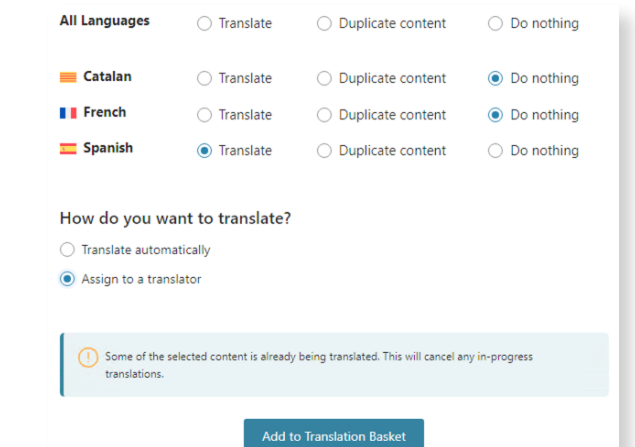

Copyright © 2010-2023 Parlam Software SL. Todos los derechos reservados. Parlam Software®, Parlam Inc.® y Parlam® son propiedad de Parlam Software SL. SDL® es una marca registrada de SDL plc. El conector a SDL Web® ha sido desarrollado por Parlam Software. El uso de la marca SDL® en este documento no tiene como objetivo implicar o sugerir que SDL® directa o indirectamente recomiende o avale dicho conector.

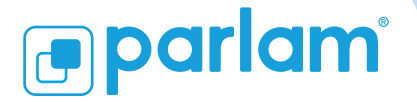

#### Parlam Connector para WPML (WordPress)

Una vez creado el proyecto de traducción, en la segunda pestaña 'Translation Basket, damos un nombre al proyecto de traducción, elegimos una fecha de entrega, seleccionamos 'Parlam' como traductor y pulsamos 'Send all ítems for translation".

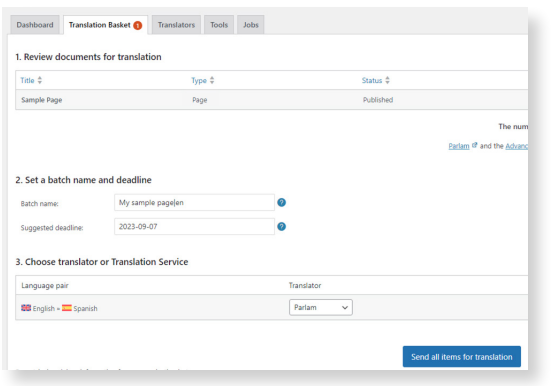

En este punto, WPML se encarga de enviar este proyecto a Parlam.

A modo informativo, se abre una nueva pantalla indicándonos que ya podemos ver nuestro proyecto en Parlam.

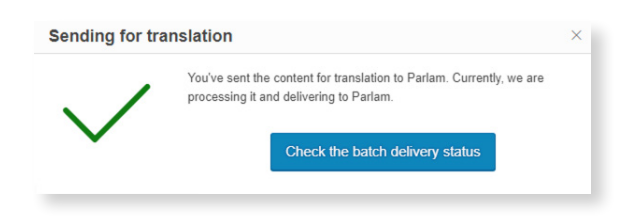

# **4 Traduce tu proyecto desde Parlam**

Al entrar en Parlam, vemos que el proyecto se ha creado y asignado a un traductor interno.

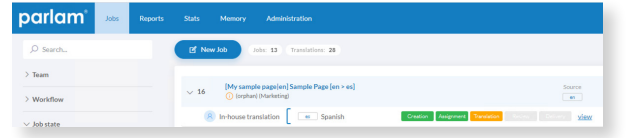

Entramos en el proyecto, lo traducimos y lo entregamos.

### **5 Recibe tus traducciones y… ¡Listo!**

Después de entregado, podemos volver a Wordpress y pulsar sobre 'Refrescar' para obtener las traducciones finalizadas.

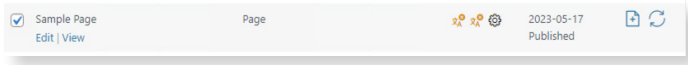

Al refrescar, se actualiza el icono de multiidioma en verde, indicando que nuestra traducción ya está cargada.

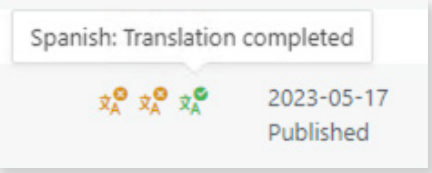

Una vez recibida la traducción, tan solo queda comprobar que nuestra página ya está traducida al nuevo idioma.

.

**¡Así de fácil es trabajar con WPML y Parlam!**

**[Solicita una demo](https://www.parlam.com/es/contactanos)**

Copyright © 2010-2023 Parlam Software SL. Todos los derechos reservados. Parlam Software®, Parlam Inc.® y Parlam® son propiedad de Parlam Software SL. SDL® es una marca registrada de SDL plc. El conector a SDL Web® ha sido desarrollado por Parlam Software. El uso de la marca SDL® en este documento no tiene como objetivo implicar o sugerir que SDL® directa o indirectamente recomiende o avale dicho conector.